# **CA Agile Vision™** および **CA Product Vision**

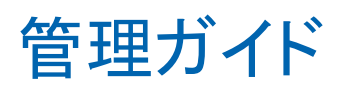

Winter 2012

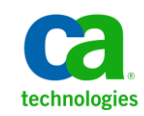

このドキュメント(組み込みヘルプ システムおよび電子的に配布される資料を含む、以下「本ドキュメント」)は、お客様への情報 提供のみを目的としたもので、日本 CA 株式会社(以下「CA」)により随時、変更または撤回されることがあります。

CA の事前の書面による承諾を受けずに本ドキュメントの全部または一部を複写、譲渡、開示、変更、複本することはできません。 本ドキュメントは、CA が知的財産権を有する機密情報です。ユーザは本ドキュメントを開示したり、(i)本ドキュメントが関係する CA ソフトウェアの使用について CA とユーザとの間で別途締結される契約または (ii) CA とユーザとの間で別途締結される機密 保持契約により許可された目的以外に、本ドキュメントを使用することはできません。

上記にかかわらず、本ドキュメントで言及されている CA ソフトウェア製品のライセンスを受けたユーザは、社内でユーザおよび 従業員が使用する場合に限り、当該ソフトウェアに関連する本ドキュメントのコピーを妥当な部数だけ作成できます。ただし CA のすべての著作権表示およびその説明を当該複製に添付することを条件とします。

本ドキュメントを印刷するまたはコピーを作成する上記の権利は、当該ソフトウェアのライセンスが完全に有効となっている期間 内に限定されます。 いかなる理由であれ、上記のライセンスが終了した場合には、お客様は本ドキュメントの全部または一部と、 それらを複製したコピーのすべてを破棄したことを、CA に文書で証明する責任を負います。

準拠法により認められる限り、CA は本ドキュメントを現状有姿のまま提供し、商品性、特定の使用目的に対する適合性、他者の 権利に対して侵害のないことについて、黙示の保証も含めいかなる保証もしません。 また、本ドキュメントの使用に起因して、逸 失利益、投資損失、業務の中断、営業権の喪失、情報の喪失等、いかなる損害(直接損害か間接損害かを問いません)が発 生しても、CA はお客様または第三者に対し責任を負いません。CA がかかる損害の発生の可能性について事前に明示に通告 されていた場合も同様とします。

本ドキュメントで参照されているすべてのソフトウェア製品の使用には、該当するライセンス契約が適用され、当該ライセンス契 約はこの通知の条件によっていかなる変更も行われません。

#### 本ドキュメントの制作者は CA です。

「制限された権利」のもとでの提供:アメリカ合衆国政府が使用、複製、開示する場合は、FAR Sections 12.212、52.227-14 及び 52.227-19(c)(1)及び(2)、ならびに DFARS Section252.227-7014(b)(3) または、これらの後継の条項に規定される該当する制限に 従うものとします。

Copyright © 2011 CA. All rights reserved. 本書に記載された全ての製品名、サービス名、商号およびロゴは各社のそれぞれの 商標またはサービスマークです。

# 目次

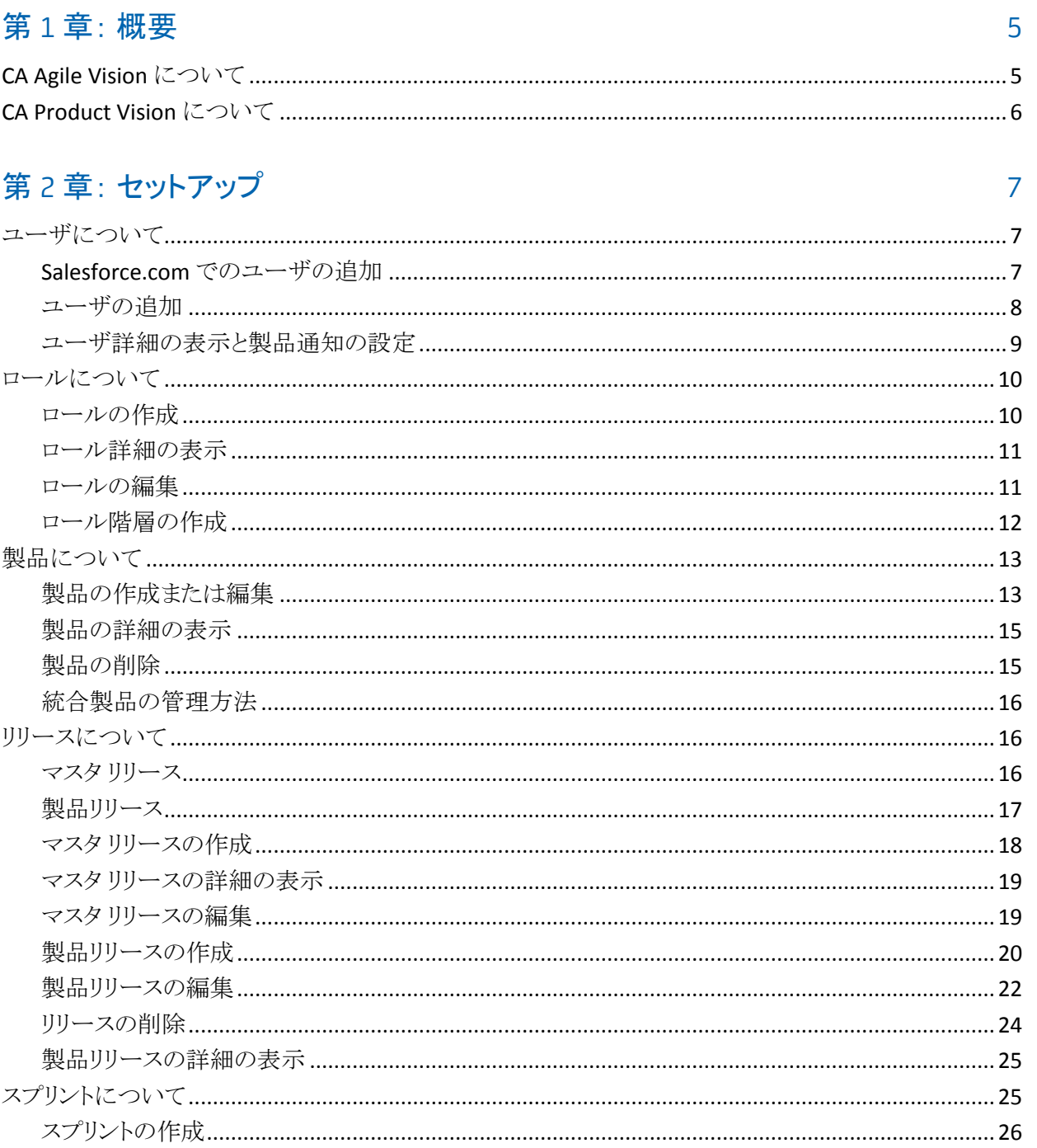

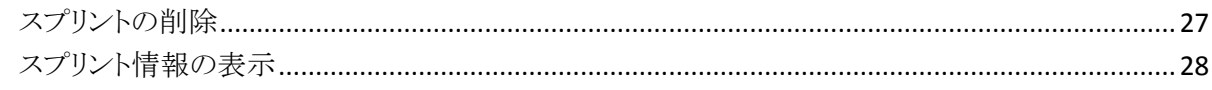

29

39

43

# 第3章:設定

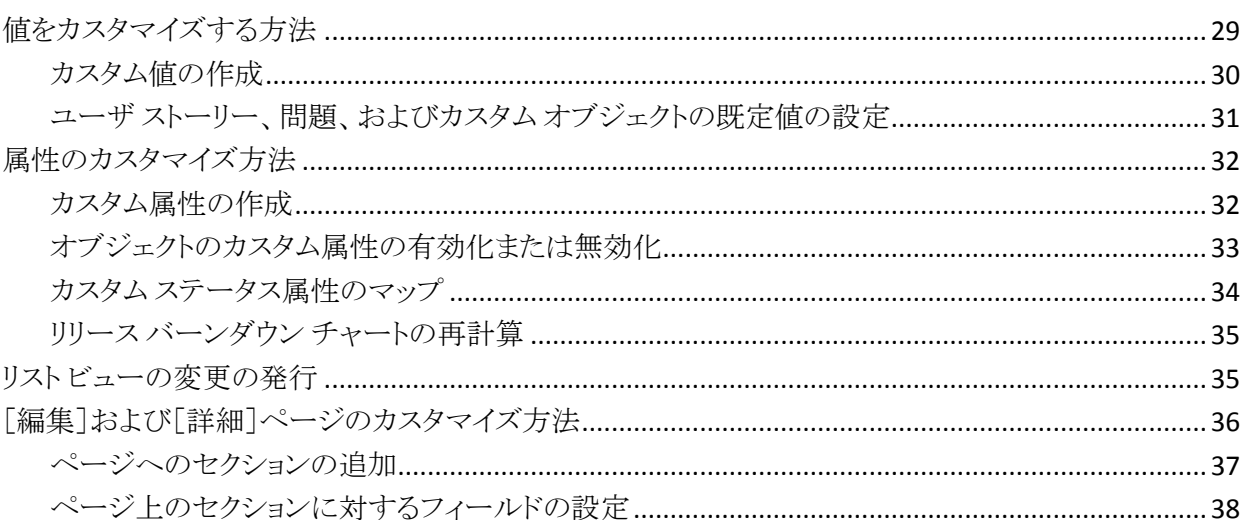

# 第4章: CA Agile Vision のサードパーティ統合

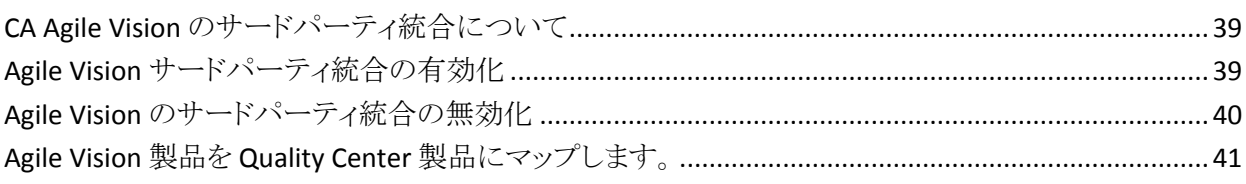

# 付録 A: データのインポート

### 付録 B: アクセス権 (要件管理) 45

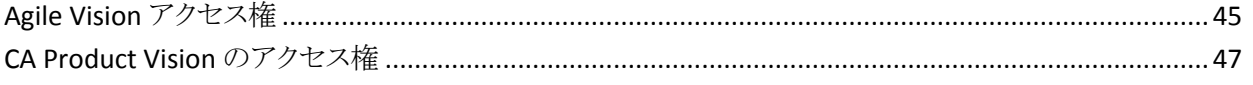

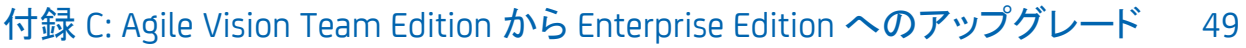

# <span id="page-4-0"></span>第1章: 概要

このセクションには、以下のトピックが含まれています。

[CA Agile Vision](#page-4-1) について (P. 5) [CA Product Vision](#page-5-0) について (P. 6)

# <span id="page-4-1"></span>CA Agile Vision について

CA Agile Vision によって、スクラムの方法論に準ずるプロジェクトを、直観的かつ 簡単に管理することができます。 Agile チームは、日付、需要、およびキャパシ ティに基づいて、製品リリースを計画することができます。 CA Agile Vision は Web ベースであるため、チーム メンバはどこからでもスプリント計画への参加、 ステータスの表示および更新が可能です。

CA Agile Vision を使用して、Agile 開発チームは以下を容易に行うことができま す。

- タイムボックス アプローチを使用し、需要とキャパシティに応じて、スプリント を作成し、モニタ
- ランクへのロール ベースのアクセスをサポートする一方、ストーリーを作成、 更新、分解し、それらをチーム メンバに割り当て
- 日々のスタンドアップ ミーティングを容易にする
- バーンダウン チャートの作成
- チームベロシティの計算
- バックログ/タスクのステータスの表示および管理

注: このドキュメントは、CA Agile Vision ユーザがスクラムの方法論および Agile の用語に精通していることを前提にしています。

# <span id="page-5-0"></span>CA Product Vision について

CA Product Vision を使用して、ビジネス要件を管理することができます。 CA Product Vision を使用して、以下の操作を実行できます。

- 要件を作成および編集します。
- 要件をより小さな子要件へ分割し、親子階層を表示します。
- 要件をマージして、単一の要件を作成します。
- 要件を製品、リリース、フィーチャー、ソースおよび ペルソナと関連付けま す。
- 要件完了によって要件をリクエストしたソースからの要件の追跡可能性を表 示します。
- Agile Vision で、要件の関連付けられたユーザ ストーリーを表示します。

# <span id="page-6-0"></span>第 2 章: セットアップ

このセクションには、以下のトピックが含まれています。

[ユーザについて](#page-6-1) (P. 7) [ロールについて](#page-9-0) (P. 10) [製品について](#page-12-0) (P. 13) [リリースについて](#page-15-1) (P. 16) [スプリントについて](#page-24-1) (P. 25)

# <span id="page-6-1"></span>ユーザについて

ユーザをスクラム チームのユーザとして CA Agile Vision および CA Product Vision に追加し、ユーザ ストーリーとタスクに割り当てることができるようにするに は、事前にユーザを Salesforce.com のユーザ リストに追加する必要がありま す。

[管理]メニューから表示できる[ユーザ]ページには、CA Agile Vision および CA Product Vision で割り当てることができるユーザが表示されます。 ユーザのリスト は、すべてのユーザ(デフォルト)またはプロジェクト別にフィルタリングできま す。

ユーザ リストから、以下を行うことができます。

- [ユーザ詳細の表示](#page-8-0) (P.9)
- [ユーザの追加](#page-7-0) (P.8)

### <span id="page-6-2"></span>Salesforce.com でのユーザの追加

CA Agile Vision または CA Product Vision でユーザを追加するには、事前に Salesforce.com でユーザを追加し、定義する必要があります。 ユーザが利用で きるユーザ プロファイルは、Salesforce のライセンスに含まれています。

注: ユーザプロファイルの詳細については、「管理ガイド」のアクセス権に関す る付録を参照してください。

Salesforce.com でユーザを追加するには、システム管理者である必要がありま す。

#### Salesforce.com でユーザを追加する方法

- 1. メニュー バーの[セットアップ]をクリックします。
- 2. 左側のペインで、[管理者設定]メニューの[ユーザの管理]をクリックしま す。
- 3. 右側のペインで、ユーザを追加または編集するオプションをクリックします。 ユーザ リスト ページに管理者ユーザが表示されます。 すべてのユーザを 表示するには、[表示]フィールドで[すべてのユーザ]を選択します。
- 4. Salesforce.com でのユーザ設定の詳細については、このページのヘルプを クリックしてください。

このリンクから Salesforce.com のヘルプが開きます。

### <span id="page-7-0"></span>ユーザの追加

スクラム チームにユーザを追加する前に、Salesforce.com のユーザを以下のい ずれかとして追加します。

- CA Agile Vision ユーザ
- CA Product Vision ユーザ
- CA Agile Vision および CA Product Vision ユーザ

[ユーザ]ページに、ユーザが CA Agile Vision ユーザか、CA Product Vision ユー ザか、または両方のユーザかを示すリストが表示されます。

注: ユーザを CA Agile Vision ユーザまたは CA Product Vision ユーザとして追加 するオプションは、ユーザが両方のライセンスを持っている場合にのみ利用でき ます。

#### ユーザの追加方法

- 1. [管理]メニューに移動し、[組織]メニューから[ユーザ]を選択します。 [ユーザ]ページが表示されます。
- 2. [新規ユーザ]をクリックします。 [ユーザの編集]ページが表示されます。
- 3. 以下のフィールドに入力します。

Salesforce ユーザ

追加するユーザ名を定義します。

CA Agile Vision

ユーザが CA Agile Vision ユーザかどうかを示します。

#### CA Product Vision

ユーザが CA Product Vision ユーザかどうかを示します。

4. [保存]をクリックします。

[ユーザの詳細]ページが表示されます。 このページから、ユーザの編集、 製品通知のセットアップを実行できます。

### <span id="page-8-0"></span>ユーザ詳細の表示と製品通知の設定

CA Agile Vision の[ユーザの詳細]ページには、ユーザの情報が表示されます。 これには、ユーザ名、電子メール アドレス、および役職などが含まれます。 この ページから、割り当てられている製品のユーザの通知設定を表示できます。 こ れらの設定に基づいて、ユーザは、製品の変更に関する電子メール通知を受 信します。

ユーザは、自分がメンバになっている各製品について、自分自身の詳細と設定 を編集できます。 管理ユーザはすべてのユーザの設定を編集できます。

#### ユーザの製品通知のセットアップ方法

1. [ユーザ]ページから、ユーザの[表示]リンクをクリックします。

[ユーザの詳細]ページが表示されます。

2. 以下の設定を表示または編集し、[保存]をクリックします:

#### 更新したら通知

自分が現在割り当てられている製品のいずれかでユーザストーリー、問 題、またはタスクを作成、更新、または削除した場合に、ユーザが電子 メール通知を受け取るかどうかを示します。

#### 既定値: オフ

#### 作成したユーザ ストーリー/問題/タスクが更新/削除されたら通知する

この製品で作成したユーザ ストーリー、問題またはタスクが更新または 削除された場合に、ユーザが電子メール通知を受け取るかどうかを示し ます。

#### デフォルト: オン

#### 割り当てられたユーザ ストーリー/問題/タスクが作成/更新/削除されたら 通知する

この製品で割り当てられたユーザ ストーリー、問題またはタスクが作成、 更新または削除された場合、ユーザが電子メール通知を受け取るかど うかを示します。

デフォルト: オン

#### チームに割り当てられたユーザ ストーリー/問題/タスクが作成/更新/削除 されたら通知する

製品で自分のチームに割り当てられているユーザ ストーリー、問題また はタスクが、作成、更新、または削除された場合に、ユーザが電子メー ル通知を受け取るかどうかを示します。

#### 既定値: オフ

# <span id="page-9-0"></span>ロールについて

CA Product Vision で、ユーザに割り当てるロールを作成できます。また、CA Product Vision と CA Clarity PPM が統合されている場合は、CA Clarity PPM から ロールをダウンロードできます。

### <span id="page-9-1"></span>ロールの作成

#### CA Product Vision でロールを作成する方法

- 1. [管理]メニューに移動し、[組織]メニューから[ロール]を選択します。 [ロール]リスト ページが表示されます。
- 2. [新規ロール]をクリックします。

3. 以下のフィールドに入力します。

ロール

ロールの名前を指定します。

ロール ID

ロールの一意の識別子を英数字で指定します。

- 4. 以下のいずれかを実行します。
	- 新しいロールを保存してウィンドウを閉じるには、[保存して終了]をク リックします。
	- ロールを保存して別のロールを作成するには、「保存して新規作成]を クリックします。

## <span id="page-10-0"></span>ロール詳細の表示

[ロール詳細]ページには、ロールに関係する情報が含まれます。 [ロール]リス ト ページでロールの名前をクリックすると、このページにアクセスできます。

[ロール詳細]ページから、以下を実行できます。

- ロールの名前および ID の表示(ロールがロール階層の一部である場合は、 親ロールも表示)
- [ロール情報の編集](#page-10-1) (P.11)
- [ロール階層へのロールの追加](#page-11-0) (P.12)
- ロールの削除

[ロール]ページに戻るには、[リストに戻る]をクリックします。

#### <span id="page-10-1"></span>ロールの編集

[ロール詳細]ページから、ロール名または ID を編集できます。

#### 次の手順に従ってください:

- 1. [管理]メニューに移動し、[組織]メニューから[ロール]を選択します。 リスト ページが表示されます。
- 2. 編集するロールの名前をクリックします。 [ロール詳細]ページが表示されます。
- 3. [編集]をクリックして、ロールの名前または ID を更新します。
- 4. (オプション)「親ロール]からロール名を選択して、ロール階層にロールを追 加します。
- 5. [保存]をクリックします。

# <span id="page-11-0"></span>ロール階層の作成

関連するロールをグループ化するロール階層を作成できます。

ロール階層の例を以下に示します。

- プロジェクト マネージャ
	- アーキテクト
	- 開発リード
	- 品質保証リード

ベストプラクティス: 階層には必要な数のレベルを作成できます。 レベルは、各 ロールの親を選択したときに決定されます。 作成する階層が複雑になる場合は、 階層の全体像を紙に描いてから作業を始めてください。

#### 次の手順に従ってください:

- 1. 「管理]メニューに移動し、「組織]メニューから「ロール]を選択します。 リスト ページが表示されます。
- 2. 階層内の親に割り当てるロールごとに、[編集]をクリックします。
- 3. 「親ロール门フィールドで、ドロップダウンから親を選択します。
- 4. [保存]をクリックします。

# <span id="page-12-0"></span>製品について

[製品]ページにすべての製品がリスト表示されます。 ビューをフィルタリングし てすべての製品を表示する(デフォルト)か、前回作成された製品で並べ替える ことができます。

CA Agile Vision または CA Product Vision を CA Clarity PPM と統合している場合 は、[製品]ページから統合製品を表示および管理することもできます。

詳細については、「統合ガイド」を参照してください。

製品の作成時に、自動的に追加されるオプションのプレフィクスと番号を、製品 に対して作成されるすべてのユーザ ストーリーおよびタスクの ID に追加できま す。 プレフィクスによって、ユーザ ストーリーまたはタスクに一意性が追加されま す。 プレフィクスは、英数字と特殊文字から構成される、6 文字以内の一意の文 字列である必要があります。

プレフィクスに付属する数字は、ストーリーまたはタスクが作成されるたびに自動 的に増分されます。 たとえば、製品のプレフィクスが「Test」である場合、新規 ユーザ ストーリーには ID が「Test-1」、「Test-2」のように自動的に割り当てられま す。 新しいタスクには、「Test-T0」、「Test-T1」のような ID が割り当てられます。 製品の作成後は、プレフィクスを変更することはできません。

[製品]ページから、以下のタスクを実行できます。

- [製品の作成](#page-12-1) (P. 13)
- [製品に関する詳細の表示](#page-14-0)(P.15)
- 製品のプロパティの編集
- [統合製品の管理](#page-15-0) (P. 16)

### <span id="page-12-1"></span>製品の作成または編集

製品を作成して保存すると、その一意の ID が自動的に生成されます。 この ID を使用して、Agile Vision 製品を CA Clarity PPM プロジェクトにリンクできます。 製品の作成後、製品プレフィクスを除く任意のプロパティを変更できます。 製品 を編集するには、[製品]ページから、編集する製品の横の[編集]をクリックしま す。

#### 新規製品の作成方法

1. [管理]メニューに移動し、[アプリケーション]メニューから[製品]を選択しま す。

[製品]ページが表示されます。

- 2. [新規製品]をクリックします。 [製品の編集]ページが表示されます。
- 3. 適用可能なものとして以下のフィールドを完了するか編集します。

#### 製品名

製品の一意の名前を指定します。

#### 制限: 80 文字

#### 製品プレフィクス

製品名に追加される一意のプレフィクスを定義します。 製品の作成後 は、プレフィクスを変更できません。

#### 制限: 6 文字

#### 製品オーナー

製品を所有するスーパーユーザまたは Vision ユーザを指定します。 CA Agile Vision 製品オーナーは、CA Product Vision 内の製品の製品 オーナーでもあります。 ユーザ名を選択すると、製品に関連するオブ ジェクトに対するスーパーユーザ権限がユーザに付与されます。 製品 オーナーが可能/不可能な操作は、以下のとおりです。

- マスタリリース、リリース、フィーチャー、要件、スプリント、チーム、お よびユーザ ストーリーが作成できます。
- チームに入らなくても製品バックログを表示できます。
- コメント、添付ファイルの追加などの、バックログ アイテムの管理が できます。
- システム管理者によってチームに追加されていない場合は、問題ま たはユーザ ストーリーに割り当てられることができません。

要件: システム管理者は、[管理]の下の[ユーザ]ページ上で **Agile Vision** を選択する必要があります。

#### 製品説明

製品の目的および関連情報(ある場合)を定義します。

#### 制限: 32,000 文字

4. [保存]をクリックします。 [製品の詳細]ページが表示されます。

## <span id="page-14-0"></span>製品の詳細の表示

[製品の詳細]ページには、製品の一部であるリリースおよびスクラム チームな ど、製品に関連する情報が含まれています。 [製品]リスト ページで[表示]をク リックして、このページにアクセスできます。

[製品の詳細]ページから、以下のタスクを実行できます。

- 製品のプロパティの編集
- [製品の削除](#page-14-1) (P. 15)
- [リリースの作成](#page-19-0) (P. 20)
- [リリースの表示](#page-24-0) (P. 25)
- **■** [リリースの編集](#page-21-0) (P. 22)
- スクラム チームの作成
- スクラム チームの詳細の表示
- スクラム チームのプロパティの編集

# <span id="page-14-1"></span>製品の削除

スーパーユーザ権限を持った管理者またはユーザは、製品を削除できます。 たとえば、製品の作成に使用された情報が正確でなかった場合、管理者がその 製品を削除したい場合があります。

製品を削除するには、以下の条件が満たされる必要があります。

- そのプロジェクトに、リリース、スプリント、またはユーザ ストーリーが含まれて いないこと
- そのプロジェクトがアクティブでないこと

# <span id="page-15-0"></span>統合製品の管理方法

CA Clarity PPM と統合している場合、CA Agile Vision の[製品]ページから統合 製品を表示できます。 これらの製品は、以下のように管理できます。

- ユーザを製品チームに割り当てます。
- スプリント、ユーザ ストーリーおよびタスクを作成します。
- リソースをユーザ ストーリーおよびタスクに割り当てます。
- 作業ログを使用して、タスクの進捗を報告します。

詳細については、「*Agile Vision* 統合ガイド」を参照してください。

# <span id="page-15-1"></span>リリースについて

CA Agile Vision および CA Product Vision では、以下のタイプのリリースを作成で きます。

- マスタリリース。 複数の製品にまたがってユーザ ストーリーを追跡し、管理 できます。
- 製品リリース。1つの製品に固有のユーザストーリーを追跡し、管理できま す。

### <span id="page-15-2"></span>マスタ リリース

マスタ リリースは、1 つ以上の製品に関連付けることができます。 製品をマスタ リリースに関連付けると、複数の製品チームが 1 つのクロス製品リリースの一部 として完了したユーザ ストーリーを追跡できます。

たとえば、会社 X は自社の 3 つの製品(A、B、および C)を統合するリリースに取 り組んでいます。 統合する各製品のユーザ ストーリーとタスクが以下の製品 チームに割り当てられています。

- 製品チーム A。製品 A とB を統合するユーザ ストーリーを完了します。
- 製品チーム B。製品 B と C を統合するユーザ ストーリーを完了します。
- 製品チーム C。製品 A と C を統合するユーザ ストーリーを完了します。

マスタ リリース D が作成され、3 つの製品すべてに関連付けられます。 会社 X はマスタ リリースを使用して、すべてのチームが完了したすべてのユーザ ストー リーとタスクの進捗状況を監視できます。 製品メンバは、ユーザ ストーリーから 関連するマスタ リリースを表示できます。

製品リリースをマスタ リリースに割り当てると、製品リリース内のすべてのユーザ ストーリーが自動的にマスタ リリースに割り当てられます。 製品リリース内のすべ てのユーザ ストーリーがマスタ リリースに割り当てられないようにするには、個々 のユーザ ストーリーをマスタ リリースに関連付けます。 製品がマスタ リリースに 関連付けられている限り、個別のユーザ ストーリーをマスタ リリースに関連付け ることができます。

マスタ リリースの編集ページから、製品をマスタ リリースに関連付けることができ ます。 この 2 つを関連付けた後は、ユーザ ストーリーの編集ページから、その 製品の個々のユーザ ストーリーをマスタ リリースに割り当てることができます。

1 つの製品を複数のマスタ リリースに関連付けることができます。

CA Agile Vision 製品が Clarity プロジェクトに統合されている場合は、CA Agile Vision で Clarity プロジェクトをマスタ リリースに関連付けることができます。 これ により、マスタ リリースに割り当てられたすべてのユーザ ストーリーとタスクを Clarity から管理できるようになります。

### <span id="page-16-0"></span>製品リリース

リリース スケジュールを事前に決定する組織もあれば、スプリントの終了時にリ リースを決定する組織もありますが、後者が適切です。 CA Agile Vision は両方 の戦略をサポートします。

どちらのアプローチでも、リリースはスプリントの終了時に発生し、以前のすべて のリリースに含まれるすべてのスプリントで実装されたすべての機能が含まれま す。 そのため、リリースには 1 つ以上のスプリントが含まれます。

「リリース7ページにすべての製品リリースが一覧表示されます。 ビューをフィル タリングして、すべてのリリースを表示(デフォルト)、または作成された最後のリ リースを表示できます。

CA Clarity PPM と統合している場合は、[リリース]ページから統合されているリ リースを表示、管理することもできます。

詳細については、「*Agile Vision* 統合ガイド」を参照してください。

[リリース]ページから、以下を実行できます。

- [リリースの作成](#page-19-0) (P. 20)
- [製品リリースに関する詳細の表示](#page-24-0) (P. 25)
- [製品リリースのプロパティの編集](#page-21-0) (P. 22)

### <span id="page-17-0"></span>マスタ リリースの作成

#### マスタ リリースの作成方法

1. [管理]メニューに移動し、[アプリケーション]メニューから[マスタ リリース] を選択します。

[マスタ リリース]リスト ページが表示されます。

- 2. [新規マスタ リリース]をクリックします。 [マスタ リリースの作成]ポップアップが表示されます。
- 3. 以下のフィールドに入力します。

#### マスタ リリース名

マスタ リリースの名前を定義します。

#### 開始日

マスタ リリースの開始日を定義します。

#### 終了日

マスタ リリースの終了日を定義します。

#### 関連製品

マスタ リリースに関連付ける製品を定義します。 製品をマスタ リリースに 関連付けると、その製品のユーザ ストーリーをマスタ リリースに関連付 けることができます。

説明

マスタ リリースの説明を定義します。

4. [保存して終了]をクリックします。

### <span id="page-18-0"></span>マスタ リリースの詳細の表示

「マスタリリースの詳細]ページには、リリースに関連付けられた製品を含む、マ スタ リリースに関する情報が含まれます。 [マスタ リリース]リスト ページで[表 示]をクリックするか、[製品の詳細]ページでリリース名をクリックして、このペー ジにアクセスできます。

[マスタ リリースの詳細]ページから、以下を実行できます。

- マスタリリースが CA Clarity プロジェクトにリンクされている場合の表示
- 関連付けられた製品リンクをクリックして製品の詳細を表示
- マスタ[リリースの編集](#page-18-1) (P. 19)
- マスタ リリースに割り当てられているユーザ ストーリーと問題の詳細表示と 編集

### <span id="page-18-1"></span>マスタ リリースの編集

リリースが終了しても、マスタ リリースの終了日を変更できます。

製品内のユーザ ストーリーの時間がログに記録されている場合は、マスタ リリー スからその製品を削除できません。

#### マスタ リリースの編集方法

- 1. [マスタ リリース]リスト ページから、編集するマスタ リリースの[編集]リンクを クリックします。
- 2. 以下のフィールドを編集して保存します。

#### マスタ リリース名

マスタ リリースの名前を定義します。

#### 開始日

マスタ リリースの開始日を定義します。

終了日

マスタ リリースの終了日を定義します。

#### 関連製品

マスタ リリースに関連付ける製品を定義します。

#### 説明

マスタ リリースの説明を定義します。

#### 詳細:

マスタ [リリース](#page-15-2) (P. 16) マスタ [リリースの作成](#page-17-0) (P. 18)

### <span id="page-19-0"></span>製品リリースの作成

注: また、[製品の詳細]ページで[新規リリース]をクリックして、新規リリースを 作成することもできます。 リリースを作成し保存する際に、その一意の ID が自動 的に生成されます。 この ID を使用して、このリリースを CA Clarity PPM にリンク できます。

#### リリースの作成方法

1. [管理]メニューに移動し、[アプリケーション]メニューから[リリース]を選択 します。

[リリース]ページが表示されます。

2. [新規リリース]をクリックします。

[リリースの編集]ページが表示されます。

3. 以下のフィールドに入力します。

#### リリース名

新しいリリースの名前を指定します。

#### 制限: 80 文字

#### 開始日

リリースの開始日を指定します。 リリースのバーンダウン データが最適 になるようにするには、この日付が少なくともリリースの最初のスプリント の開始日と同じくらい早いことが必要です。

必須: はい

形式: m/d/yy

#### アクティブ

プロジェクトがアクティブかどうかを指定します。 アクティブでないリリー スは、CA Agile Vision 全体でフィルタのオプションとして表示されませ  $h_n$ 

#### 既定値: アクティブ

#### マスタ リリース

このリリースを関連付けるマスタリリースを定義します。 製品がマスタリ リースに関連付けられている場合は、このリリースのマスタ リリースを選 択できます。

製品リリースをマスタ リリースに関連付けると、すべての製品のすべての ユーザ ストーリーが自動的にマスタ リリースに関連付けられます。 製品 リリース内のすべてのユーザ ストーリーが自動的にマスタ リリースに割り 当てられないようにするには、個々の製品をマスタ リリースに関連付け ます。 その後、どの製品のどのユーザ ストーリーをマスタ リリースに割り 当てるかを選択できます。

#### 製品

製品の一意の名前を指定します。

必須: はい

#### リリース日

リリースの配布日を指定します。 リリース日と開始日は同じにできます。 リリースのバーンダウン データが最適になるようにするには、この日付が 少なくともリリースの最後のスプリントの終了日と同じくらい遅いことが必 要です。 リリースの開始時点でリリース日を知らないチームは、新規ス プリントが追加されると、リリースを更新できます。

### 形式: m/d/yy

説明

オブジェクトの目的を定義し、追加の関連情報を指定します。

制限: 255 文字

- 4. 以下のいずれかを実行します。
	- リリースを作成するには、[保存]をクリックします。 [リリースの詳細]ページが表示されます。 このページから、リリース プロ パティを編集し、リリースのサブ項目としてスプリントを作成できます。
	- リリースを作成し、追加のリリースを作成するには、「保存して新規作成] をクリックします。

リリースが作成され、[リリース編集]ページ上のフィールドがクリアされま す。

## <span id="page-21-0"></span>製品リリースの編集

製品リリースの作成後、スーパーユーザまたは管理者権限を持ったユーザは、 リリースの開始および終了日などの任意のプロパティを変更できます。 製品リ リースの開始および終了日を編集するときは、これらの日付がそのリリースに含 まれるすべてのスプリントの開始日と終了日の範囲外にあることを確認してくだ さい。

製品のリリース日を変更すると、日数が変更されるので、バーンダウンとベロシ ティは再計算されます。 [スプリントの詳細]および[ダッシュボード]ページ上の チャートも更新されます。

次の手順に従ってください:

- 1. [リリース編集]ページに、以下の方法のいずれかでアクセスします。
	- [リリースリスト]ページから、編集するリリースの[編集]をクリックします。
	- 「製品の詳細]ページの「リリース]セクションで、編集するリリースの「編 集]をクリックします。
- 2. 以下のフィールドを変更して、[保存]をクリックします。

#### リリース名

新しいリリースの名前を指定します。

#### 制限: 80 文字

#### 開始日

リリースの開始日を指定します。 リリースのバーンダウン データが最適 になるようにするには、この日付が少なくともリリースの最初のスプリント の開始日と同じくらい早いことが必要です。

### 必須: はい

形式: m/d/yy

#### アクティブ

プロジェクトがアクティブかどうかを指定します。 アクティブでないリリー スは、CA Agile Vision 全体でフィルタのオプションとして表示されませ  $h_n$ 

既定値: アクティブ

#### マスタ リリース

このリリースを関連付けるマスタリリースを定義します。 製品がマスタリ リースに関連付けられている場合は、このリリースのマスタ リリースを選 択できます。

製品リリースをマスタ リリースに関連付けると、すべての製品のすべての ユーザ ストーリーが自動的にマスタ リリースに関連付けられます。 製品 リリース内のすべてのユーザ ストーリーが自動的にマスタ リリースに割り 当てられないようにするには、個々の製品をマスタ リリースに関連付け ます。 その後、どの製品のどのユーザ ストーリーをマスタ リリースに割り 当てるかを選択できます。

#### 製品

製品の一意の名前を指定します。

必須: はい

#### リリース日

リリースの配布日を指定します。 リリース日と開始日は同じにできます。 リリースのバーンダウン データが最適になるようにするには、この日付が 少なくともリリースの最後のスプリントの終了日と同じくらい遅いことが必 要です。 リリースの開始時点でリリース日を知らないチームは、新規ス プリントが追加されると、リリースを更新できます。

#### 形式: m/d/yy

#### 説明

オブジェクトの目的を定義し、追加の関連情報を指定します。

#### 制限: 255 文字

### <span id="page-23-0"></span>リリースの削除

リリースは、スーパーユーザ権限を持ったユーザのみが削除できます。 このアク ションは、[リリースの詳細]ページで実行されます。 一旦削除が確認されれば、 それはキャンセルできません。

リリースを削除すると、以下のような結果になります。

- リリースに関連付けられたすべてのスプリントも削除されます。
- リリースおよびスプリントに割り当てられていたすべてのユーザ ストーリーは、 割り当て解除されます。
- リリースとスプリントは、[表示]フィルタで表示されなくなります。
- 製品または製品の任意のオブジェクトとの関連付けに、リリースおよびスプリ ントを選択できなくなります。
- ユーザは、リリースまたはスプリントのチャートを表示できなくなります。

# <span id="page-24-0"></span>製品リリースの詳細の表示

[リリースの詳細]ページには、リリースの一部であるスプリントを含む、リリースに 関連する情報が含まれます。 このページは、新規リリースの作成直後に表示さ れます。 [リリース]リスト ページで[表示]をクリックするか、[製品の詳細]ペー ジでリリース名をクリックして、このページにアクセスできます。

[リリースの詳細]ページから、以下のタスクを実行できます。

- [リリースのプロパティの編集](#page-21-0) (P. 22)
- [リリースの削除](#page-23-0) (P. 24)
- [スプリントの作成](#page-25-0) (P. 26)
- バーンダウン [チャートの再計算](#page-34-0) (P. 35)
- リリースがマスタリリースに関連付けられているかどうかの表示

# <span id="page-24-1"></span>スプリントについて

「スプリント]ページには、すべての製品に対して作成されたアクティブなすべて のスプリントがリスト表示されます。 また、ビューをフィルタリングして、作成された 最後のスプリントで並べ替えられたスプリント リストを表示できます。 このフィルタ 選択は保存され、ユーザが変更するまで、それ以降のページの表示で使用さ れます。

[スプリント]ページから、以下を実行できます。

- [新規スプリントの作成](#page-25-0) (P. 26)
- [スプリントの詳細の表示](#page-27-0) (P. 28)
- スプリントのプロパティの編集
- スプリントの無効化およびアクティブ化
- [スプリントの削除](#page-26-0) (P. 27)

## <span id="page-25-0"></span>スプリントの作成

[スプリント]ページまたは[リリースの詳細]ページからスプリントを作成できま す。

スプリントの作成後、スプリントが完了していなければ、スーパーユーザ権限を 持つユーザはスプリントの開始日と終了日など任意のプロパティを編集できま す。 スプリント日付を変更すると、バーンダウンとベロシティが再計算されます。 [スプリントの詳細]および[ダッシュボード]ページ上のチャートも更新されます。 [スプリント]ページ上でスプリントを編集するには、編集するスプリント名の隣の [編集]をクリックします。

#### 新規スプリントの作成方法

1. [管理]メニューに移動し、[アプリケーション]メニューから[スプリント]を選 択します。

[スプリント]ページが表示されます。

- 2. [新規スプリント]をクリックします。 [スプリント編集]ページが表示されます。
- 3. 以下のフィールドに入力します。

#### スプリント名

スプリントの名前を指定します。

必須: はい

制限: 80 文字

#### 開始日

スプリントの開始日を指定します。 スプリントの開始日と終了日は、リ リースの開始日と終了日の範囲内にある必要があります。

必須: はい

形式: m/d/yy

### 製品

製品の一意の名前を指定します。

必須: はい

#### アクティブ

スプリントがアクティブかどうかを指定します。 Agile Vision 全体で、アク ティブでないスプリントはフィルタのオプションとして表示されません。

#### 既定: アクティブ

#### 終了日

スプリントの終了日を指定します。 スプリントの開始日と終了日は、リ リースの開始日と終了日の範囲内にある必要があります。

#### 必須: はい

#### 形式: m/d/yy

リリース

スプリントが関連付けられているリリースの名前を指定します。

必須: はい

```
ゴール
```
スプリントの予測結果を指定します。

制限: 3000 文字

#### リスク

スプリントの成功または結果に影響する要因を指定します。

#### 制限: 2000 文字

### ふりかえり

スプリントのふりかえりの詳細を定義します。

4. [保存]をクリックします。 [スプリントの詳細]ページが表示されます。

## <span id="page-26-0"></span>スプリントの削除

スーパーユーザ権限を持ったユーザ、または製品オーナーのみがスプリントを 削除できます(他のユーザには、[削除]ボタンは表示されません)。 スプリントを 削除すると、以下のような影響があります。

- スプリントに固有なすべてのスプリントデータが削除されます。
- スプリントに割り当てられていたすべてのユーザ ストーリーが割り当て解除さ れます。
- スプリントに割り当てられていたチームがあれば、削除されます。
- スプリントは、バーンダウン チャート レンダリングのリストには表示されませ  $h_n$
- スプリントは、バーンダウン チャートには表示されません。

# <span id="page-27-0"></span>スプリント情報の表示

[スプリントの詳細]ページには、割り当てられたチームおよびスプリントのクロー ズ時に追加されたふりかえりのコメントを含む、スプリントに関係する情報が含ま れます。 このページは、新規スプリントの作成直後に表示されます。 このページ は[スプリント情報]ビューから表示されます。 以下のページから[スプリントの詳 細]ページにアクセスできます。

- Product Vision メニューまたは[管理]メニューから「リリース詳細]ページ
- Agile Vision メニューから[スプリント バックログ & チャート]ページ
- [管理]メニューから[スプリント]ページ
- Agile Vision メニューから[仮想ウォール]ページ

[スプリントの詳細]ページから、以下のタスクを実行できます。

- 名前、開始日と終了日、ゴール、リスク、ふりかえりコメントなど、スプリントプ ロパティの編集
- [スプリントの削除](#page-26-0) (P. 27)
- チャートの再計算
- 既存のスクラム チームの表示
- スクラム チームのプロパティの編集
- 新規スプリントチームの作成
- 利用可能な時間メトリックの表示
- ふりかえりコメントの参照

# <span id="page-28-0"></span>第 3 章:設定

このセクションには、以下のトピックが含まれています。

[値をカスタマイズする方法](#page-28-1) (P. 29) [属性のカスタマイズ方法](#page-31-0) (P. 32) リスト [ビューの変更の発行](#page-34-1) (P. 35) [\[編集\]および\[詳細\]ページのカスタマイズ方法](#page-35-0) (P. 36)

# <span id="page-28-1"></span>値をカスタマイズする方法

いくつかの値は、すべての製品に既定で用意されています。 システム管理者は、 アプリケーション レベルでオブジェクト フィールドに対する新しいカスタム値を作 成することもできます。 作成したカスタム値は、ドロップダウン リストから選択でき る値として適切なページに表示されます。

ほとんどのカスタマイズは、Salesforce.com セットアップ ページにリンクする[セッ トアップ]リンクをクリックして行います。

CA Product Vision および CA Agile Vision でカスタマイズできるフィールドの例を 以下に示します。

CA Product Vision のフィールド:

- カテゴリ
- 要件の状態
- 製品状態

CA Agile Vision のフィールド:

- 優先度。 製品に関連付けられた問題、ユーザ ストーリー、およびエピック用 の値が含まれます。
- 状態。 製品に関連付けられた問題、タスク、ユーザ ストーリー、およびエ ピック用の値が含まれます。

カスタム値は、以下の方法で設定できます。

- [値の特定の属性を編集する。](#page-29-0) (P. 30)
- 値を他の値に置き換える。
- [デフォルト値を指定する。](#page-30-0)(P.31)
- 翻訳ワークベンチを使用して値の名前を変更する。
- リスト内の値の順序を変更する。
- 値を削除する。
- 値をすべてのサポート対象言語に変換する。

#### ベスト プラクティス:

- 既存の属性を編集してラベルを変更する代わりに、[管理者設定]メニュー の翻訳ワークベンチを使用して値の名前を(英語に)変更します。
- バーンダウンとベロシティのチャートには、クローズと同等の値が必要です。 新しい値を作成し、[管理]メニューのステータス マッピング]を使用してス テータスをマップできます。

#### 詳細:

[属性のカスタマイズ方法](#page-31-0) (P. 32) [オブジェクトのカスタム属性の有効化または無効化](#page-32-0) (P. 33) [カスタム値の作成](#page-29-0) (P. 30)

### <span id="page-29-0"></span>カスタム値の作成

カスタム値の作成方法の詳細については、*Salesforce.com* の「ヘルプ *&* トレー ニング」 を参照してください。このマニュアルは、[セットアップ]リンクをクリックし て[個人設定]を表示し、[ヘルプ]リンクをクリックすると表示されます。

#### カスタム値の作成方法

1. CA Agile Vision または CA Product Vision のヘッダ領域で、[セットアップ]リ ンクをクリックします。

Salesforce.com の[個人設定]ページが表示されます。

2. [アプリケーションの設定]メニューから[作成]をクリックし、[オブジェクト]を 選択します。

[カスタム オブジェクト]ページが表示されます。

3. カスタマイズするオブジェクト名(たとえば、[ユーザ ストーリー])をクリックし ます。

[カスタム オブジェクト]ページが表示されます。

- 4. カスタム フィールドおよび関係のセクションで、値をカスタマイズするフィー ルド ラベルにスクロールします。
- 5. フィールド ラベルをクリックします。 [カスタム フィールド]ページが表示されます。
- 6. [Picklist Values]セクションにスクロールし、必要に応じて値をカスタマイズし ます。

### <span id="page-30-0"></span>ユーザ ストーリー、問題、およびカスタム オブジェクトの既定値の設定

ユーザ ストーリー、問題、または任意のカスタム CA Agile Vision オブジェクトの 既定値を設定する方法

- 1. CA Agile Vision のヘッダ領域で、[セットアップ]リンクをクリックします。 Salesforce.com の[個人設定]ページが表示されます。
- 2. [アプリケーションの設定]メニューから[作成]をクリックし、[オブジェクト]を 選択します。

[カスタム オブジェクト]ページが表示されます。

- 3. 既定の設定をするオブジェクト名(たとえば[ユーザ ストーリー])をクリックし ます。 ユーザ ストーリーの[カスタム オブジェクト]ページが表示されます。
- 4. [レコード タイプ]セクションにスクロールし、[ユーザ ストーリー]レコード タ イプのラベルをクリックします。

[レコード タイプ]ページが表示されます。

- 5. 既定値を選択する選択リストフィールドの横の「編集]をクリックします。
- 6. [既定値]ドロップダウンから値を選択して保存します。

# <span id="page-31-0"></span>属性のカスタマイズ方法

システム管理者は[セットアップ]ページで、アプリケーション レベルで CA Agile Vision オブジェクトのカスタム属性を作成できます。 たとえば、新しいステータス フィールドをユーザ ストーリー オブジェクトに追加できます。

作成したカスタム属性は、既定ではすべての製品で利用可能です。 製品ペー ジに移動し、属性を特定の製品で有効にすると、その属性はすべての製品で 利用可能ではなくなります。 他の製品でその属性を使用する必要がある場合は、 カスタム属性のページでその属性を他の製品に追加します。

1 つの製品の 1 つのオブジェクトあたり最大で 25 個のカスタム属性を作成でき ます。 カスタム属性は以下のオブジェクトに追加できます。

- 承認基準
- エピック
- 問題
- マスタリリース
- リリース
- スプリント
- ストーリー依存性
- タスク
- チーム
- チームメンバ
- テーマ
- ユーザ ストーリー

### <span id="page-31-1"></span>カスタム属性の作成

カスタム属性の作成方法の詳細については、*Salesforce.com* の「ヘルプ *&* ト レーニング」 を参照してください。このマニュアルは、[セットアップ]リンクをクリッ クして[個人設定]を表示し、[ヘルプ]リンクをクリックすると表示されます。

#### カスタム属性の作成方法

1. CA Agile Vision または CA Product Vision のヘッダ領域で、[セットアップ]リ ンクをクリックします。

Salesforce.com の[個人設定]ページが表示されます。

2. [アプリケーションの設定]メニューから[作成]をクリックし、[オブジェクト]を 選択します。

[カスタム オブジェクト]ページが表示されます。

- 3. 属性をカスタマイズするオブジェクト名をクリックします。 [カスタム オブジェクト]ページが表示されます。
- 4. カスタム フィールドおよび関係のセクションにスクロールし、必要に応じて フィールドをカスタマイズします。

ベストプラクティス: ユーザ ストーリーまたは要件オブジェクトのステータス値に 対してカスタム属性を作成する場合は、[管理]メニューから[\[ステータス](#page-33-0) マッピ [ング](#page-33-0) (P. 34)]ページを使用して、カスタム ステータスをオープンまたはクローズ に指定します。 ステータスをオープンまたはクローズに指定することにより、バー ンダウンおよびベロシティのチャートの正確性が保証されます。

### <span id="page-32-0"></span>オブジェクトのカスタム属性の有効化または無効化

カスタム属性を特定の製品で有効にすると、その属性はすべての製品で利用 可能ではなくなります。 他の製品でその属性を使用する必要がある場合は、そ の属性を他の製品で有効にします。

オブジェクトからカスタム属性を削除または無効化するには、属性を選択して 「削除]をクリックします。

#### 製品オブジェクトのカスタム属性を有効にする方法

- 1. [管理]メニューをクリックし、[カスタム属性]を選択します。 カスタム属性のページが表示されます。
- 2. カスタム属性を有効にする製品およびオブジェクトを選択します。 そのオブジェクトで有効になっている既存のカスタム属性が表示されます。
- 3. [新規カスタム フィールド]をクリックします。 ポップアップが表示されます。
- 4. 既存のカスタム フィールド名を選択して保存します。 選択したフィールドがフィールド ラベルのリストに表示されます。

# <span id="page-33-0"></span>カスタム ステータス属性のマップ

ユーザ ストーリーまたは問題のオブジェクトに対するカスタム ステータスを作成 するとき、オブジェクトの状態がオープンであるかクローズであるかを指定する 必要があります。 バーンダウンおよびベロシティのチャートの正確性はオブジェ クトのステータスに依存します。

たとえば、「Done」という新規ステータスを作成する場合、ステータスが「クロー ズ」を意味するように指定することで、チャートがオブジェクトの作業の完了時間 をバーンダウンさせることができます。

#### 次の手順に従ってください:

- 1. [管理]を開き、[設定]の下の[ステータス マッピング]をクリックします。 [ステータス マッピング]ページが開き、カスタム ステータス属性のリストが表 示されます。
- 2. マップする値について[マップ済みの値]フィールドをクリックし、プルダウン リストから[オープン]または[クローズ]を選択します。
- 3. [保存]をクリックします。

重要: 現在のスプリントにユーザ ストーリーおよび問題が存在する場合は、 [チャートの再計算]をクリックしてスプリント情報をリフレッシュし、バーンダウン およびベロシティのチャートの再入力を行います。

## <span id="page-34-0"></span>リリース バーンダウン チャートの再計算

スプリント内のリリース バーンダウン チャートを再計算できます。 再計算は、ス テータスのカスタム値をオープンまたはクローズにマップしており、チャート用に 時間またはポイントをバーンダウンする必要がある場合に推奨されます。

ユーザ ストーリーまたは要件のカスタム ステータスが変更されると、チャート内 の実際のポイントおよび時間の合計が変更されます。 たとえば、「完了」という状 態の値がオープンと認識されており、ユーザがそれをクローズに変更した場合、 スプリントの再計算によって、ユーザ ストーリーに関連付けられている時間およ びポイントがバーンダウンされます。 再計算では、スプリント内のユーザ ストー リーの最新のステータスが使用されます。

ユーザ ストーリーの残りのポイントは、クローズされたストーリーのポイントを引く ことによって計算されます。 タスク上の残りのポイントは、タスクに関してログに記 録された時間を引くことによって計算されます。 バーンダウン チャートの再計算 は、アクティブなスプリント内でのみ、かつリリース バーンダウンに含まれるユー ザ ストーリー数が 1000 未満である場合のみ可能です。

以下のラインが再計算されます。

- バーンアップ ライン スプリントのゴール達成に必要な作業ユニットの日 時増加率を示します。
- 見積もりライン スプリントの元の見積もり時間数
- 完了時間ライン スプリントに対する完了した時間数
- ベロシティ チャート内のベロシティ

# <span id="page-34-1"></span>リスト ビューの変更の発行

リスト ビューに対して行った変更を発行して、組織内の全ユーザからそれらを参 照できるようにすることができます。 これらの変更には、オブジェクトまたは属性 ラベル、選択リスト ラベル、および翻訳の変更、または、カスタム属性の削除な どが含まれます。

#### 次の手順に従ってください:

- 1. システム管理者として Salesforce.com にログインします。
- 2. [管理]メニューから[リスト ビューの発行]ページを開きます。

3. [発行]をクリックします。

リスト ビューに加えた変更が、組織内の他のユーザに配布されます。

# <span id="page-35-0"></span>[編集]および[詳細]ページのカスタマイズ方法

以下のプロパティを追加、編集、削除することによって、ページの外観を変更で きます。

- セクション
- フィールド
- セクション 見出し

変更はシステム レベルで行われ、すべてのユーザに適用されます。 セクション とフィールドの名前はビジネス ニーズに合わせて変更できます。 削除または名 前変更された既定のセクションやフィールドを元に戻したい場合は、それらを復 元できます。

変更できるのは、編集および詳細ページのプロパティ部分のみです。 詳細 ページ上の関連するリスト セクションは、プロパティの一部でない限り変更でき ません。 設定できる編集および詳細ページは以下のとおりです。

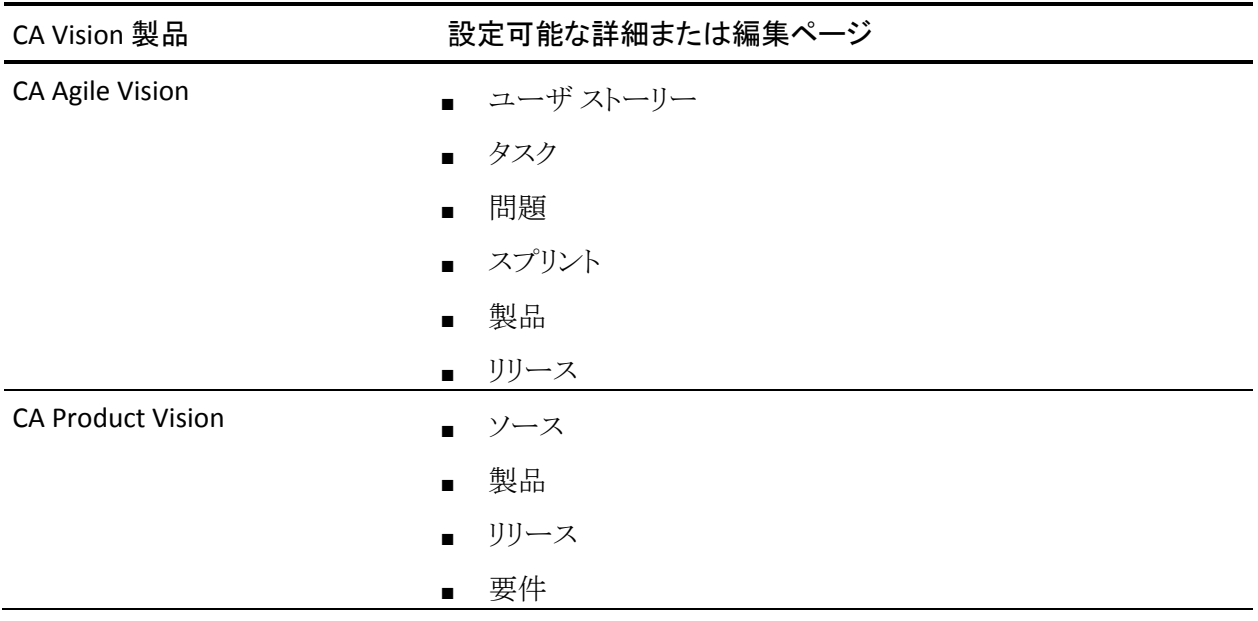

プロパティページをカスタマイズするには、スーパーユーザまたはシステム管理 者である必要があります。 CA Agile Vision のスーパーユーザは CA Agile Vision のページのみをカスタマイズできます。CA Product Vision のスーパーユーザは CA Product Vision のページのみをカスタマイズできます。 Vision のスーパー ユーザは CA Agile Vision と CA Product Vision の両方のページをカスタマイズで きます。

## <span id="page-36-0"></span>ページへのセクションの追加

#### 次の手順に従ってください:

- 1. [管理]メニューに移動し、[設定]メニューから[プロパティ表示]を選択しま す。
- 2. 「表示]フィールドで、設定するプロパティビューを選択します。 プロパティ ビューのセクションがリストに表示されます。
- 3. [新規セクション]をクリックし、以下のフィールドに入力します。

#### セクション ID

セクションの一意の識別子を英数字で指定します。 数字、文字、および アンダーラインのみを使用して ID を作成します。

#### ヘッダ ラベル

セクションのヘッダに表示される名前を指定します。 名前を指定しな かった場合は、セクション内のフィールドがセクションを示すマークのな い状態でページ上に表示されます。

単一の列レイアウトを使用

セクションで使用するレイアウトを 1 列と 2 列のどちらにするかを指定し ます。

#### 既定値: 未選択

#### 位置

ページ上の他のセクションに対するこのセクションの位置を指定します。 各セクションは割り当てられた順序で表示されます。 位置を選択しな かった場合、このセクションにはこのページで選択できる最大値が割り 当てられます。

4. [保存]をクリックします。

# <span id="page-37-0"></span>ページ上のセクションに対するフィールドの設定

#### 次の手順に従ってください:

- 1. [管理]メニューに移動し、[設定]メニューから[プロパティ表示]を選択しま す。
- 2. 「表示]フィールドで、設定するプロパティビューを選択します。 ページのプロパティ ビューのセクションがリストに表示されます。
- 3. [レイアウトの設定]をクリックします。

ウィンドウが開き、表示されているページのセクションのリストが表示されます。 各セクションには、利用可能フィールドと選択済みフィールドのリスト ボック スが含まれています。

4. 各セクションで、[利用可能]リスト ボックスから表示するフィールドを選択し、 [選択済み]リスト ボックスにドラッグします。

1 つのフィールドを 1 つのページ セクションにのみ表示できます。 あるセク ションでフィールドを選択すると、そのフィールドは他のセクションで利用で きなくなり、他のセクション用のリスト ボックスに表示されなくなります。

5. [保存]をクリックします。

# <span id="page-38-0"></span>第4章: CA Agile Vision のサードパーティ統 合

このセクションには、以下のトピックが含まれています。

CA Agile Vision [のサードパーティ統合について](#page-38-1) (P. 39) Agile Vision [サードパーティ統合の有効化](#page-38-2) (P. 39) Agile Vision [のサードパーティ統合の無効化](#page-39-0) (P. 40) Agile Vision 製品を Quality Center [製品にマップします。](#page-40-0)(P. 41)

# <span id="page-38-1"></span>CA Agile Vision のサードパーティ統合について

Agile Vision を設定して、以下のサードパーティと統合できます。

- CA Clarity PPM。従来のプロジェクト管理プロセスに準じる一方で、Agile 環 境で要件を作成および管理できます。
- JIRA。 ユーザ ストーリーおよび問題を一箇所から管理します。 各ユーザ ス トーリーの問題に関するバックログおよびレポートで、問題を追跡します。
- HP Quality Center (Quality Center)。 各ユーザ ストーリーから製品品質を直 接追跡します。

詳細については、「*Agile Vision* 統合ガイド」を参照してください。

# <span id="page-38-2"></span>Agile Vision サードパーティ統合の有効化

Agile Vision と以下のサードパーティ問題管理およびトラッキング ツールとの統 合を有効にできます。

- JIRA
- **HP Quality Center**

Agile Vision のサードパーティ ツールとの統合を有効にする方法

- 1. [管理]メニューをクリックし、[設定]メニューから[統合]を選択します。 [統合の詳細]ページが表示されます。
- 2. 以下のフィールドに入力します。

#### JIRA との統合

JIRA との統合が有効かどうかを指定します。 このチェック ボックスがオン になっている場合、JIRA からインポートされる問題の詳細ページに[JIRA で表示]フィールドが 表示されます。

#### JIRA URL

Issue Sync Service を使用して JIRA で作成され CA Agile Vision にイン ポートされた問題に対して、JIRA サーバの URL を定義します。 問題が JIRA で同期される場合、問題の詳細ページ上の[JIRA で表示]フィール ドにこの URL が表示されます。 CA Agile Vision にログイン中に、この URL をクリックして、JIRA で問題を表示できます。

例: http://jira.ca.com/browse/ (ここで、 *jira.ca.com* はホスト名を表わし、 *browse* は問題が存在するディレクトリを表わします。

#### Quality Center と統合

Quality Center との統合が有効かどうかを指定します。

3. [保存]をクリックします。

# <span id="page-39-0"></span>Agile Vision のサードパーティ統合の無効化

いつでも、Agile Vision とのサードパーティ統合を無効にすることができます。

注: [統合]ページで統合オプションを選択解除しても、CA Agile Vision のサード パーティ ツールに関連するフィールドが非表示になるだけです。 このアクション は、バックグラウンドで実行される同期ジョブに何の影響も及ぼしません。 問題 とケースは、サードパーティ ツールから継続して更新されます。 統合を完全に 無効にするには、サードパーティツールから同期ジョブを無効にする必要があ ります。

詳細については、「*Agile Vision* 統合ガイド」を参照してください。

#### Agile Vision のサードパーティ ツールとの統合を無効にする方法

- 1. [管理]メニューをクリックし、[設定]メニューから[統合]を選択します。 [統合の詳細]ページが表示されます。
- 2. 目的に応じて、以下のチェックボックスを選択解除します。
	- JIRA との統合
	- Quality Center と統合
- 3. [保存]をクリックします。

# <span id="page-40-0"></span>Agile Vision 製品を Quality Center 製品にマップします。

CA Agile Vision 製品を Quality Center プロジェクトにマップする前に、QC 統合を 有効にするように Agile Vision を設定します。

プロジェクトをマップした後に、Quality Center でこのプロジェクトを削除すると、 このプロジェクトは CA Agile Vision 内のマッピング リストから削除されます。

#### Agile Vision 製品を Quality Center に マップする方法

1. [管理]メニューをクリックし、[アプリケーション]メニューから[製品]を選択し ます。

[製品]ページが表示されます。

- 2. 「新規製品]をクリックするか、または既存のプロジェクトの「編集]リンクをク リックします。
- 3. [HP Quality Center]セクションで、[この製品のマップ先]ドロップダウンから [Quality Center]プロジェクトを選択します。
- 4. [保存]をクリックします。

# <span id="page-42-0"></span>付録 A: データのインポート

Force.com によって提供される Data Loader を使用して、データを一括してイン ポートできます。 データのインポートには、CSV ファイルを使用してください。 Data Loader をダウンロードするには、管理者またはスーパーユーザの権限が 必要です。

注: 文書化された時点で、以下の手順は正確でした。 ただし、Data Loader は Force.com のアプリケーションであるため、Force.com によるアプリケーションの 変更によって、この手順が使用できなくなる場合があります。

#### データのインポートを行うために Data Loader をセットアップする方法

1. ヘッダで[セットアップ]をクリックします。

Salesforce.com の[セットアップ]ページが表示されます。

- 2. [管理セットアップ]メニューから[データ管理]をクリックします。 [データ管理]ページが表示されます。
- 3. [データ管理]セクションで、[Data Loader のダウンロード]をクリックします。
- 4. Data Loader のインストール
- 5. Deta Loader を開始し、[キャンセル]をクリックして[ようこそ]ページをクロー ズします。
- 6. [設定]をクリックし、[設定]を選択します。 [設定]ウィンドウが表示されます。
- 7. 以下の情報を入力して、[OK]をクリックします。

### サーバ URL

https://login.salesforce.com

#### プロキシ ホスト

会社のプロキシの詳細

#### プロキシ ポート

会社のプロキシ ポート

#### プロキシ ユーザ名

会社のプロキシ ユーザ名

プロキシ パスワード

会社のプロキシ パスワード

8. ユーザ名とパスワードを使用してログインします。

注: 参照オブジェクトの ID を取得するか、詳細ページで ID を表示するには、オ ブジェクトをエクスポートし、ID カラムを参照します。

# <span id="page-44-0"></span>付録 B: アクセス権(要件管理)

このセクションには、以下のトピックが含まれています。

[Agile Vision](#page-44-1) アクセス権 (P. 45) CA [Product Vision](#page-46-0) のアクセス権 (P. 47)

# <span id="page-44-1"></span>Agile Vision アクセス権

以下のユーザ プロファイルが CA Product Vision で利用可能です。

#### スーパーユーザー

このプロファイルを持つユーザは、CA Product Vision データに対する管理 者権限を持っていますが、Force.com オペレーティング環境に対する管理 者権限は持っていません。 スーパーユーザは、[管理]メニューにリストされ ているフィーチャーを使用して、以下のタスクを実行できます。

- 製品メンバシップに関わらず、以下を表示、作成、編集、または削除で きます。 また、スーパーユーザには、チームのメンバであれば、その製 品に参加する権限があります。
	- 製品
	- リリース
	- スプリント
	- チーム
- 製品チーム内であれば、以下を表示、作成、編集、または削除できま す。
	- エピック
	- ユーザ ストーリー
	- 問題
	- タスク
	- テーマ
	- システム管理者
	- 製品オーナー
	- 一般ユーザ

#### システム管理者

このプロファイルを持つ人には、以下タスクを実行する権限があります。

- 新規の Salesforce.com ユーザの作成
- Agile Vision ユーザの作成
- 任意の製品を作成し、すべての側面を管理

#### 製品オーナー

このプロファイルを持つ人には、製品メンバシップに関わらず、以下を表示、 作成、編集、削除する権限があります。 また、スーパーユーザには、チーム のメンバであれば、その製品に参加する権限があります。

- リリース
- スプリント
- チーム
- エピック
- ユーザ ストーリー
- 問題
- テーマ

製品オーナーは、製品の作成または Vision ユーザの追加ができません。

#### 基本 CA Agile Vision ユーザ

以下タスクを実行する権限があります。

- 製品チームのメンバとして製品に参加します。
- メンバになっている製品、および関連するリリースとスプリントを表示しま す。
- エピック、ユーザ ストーリー、問題、タスクおよびテーマを作成、編集、 削除します。
- チームで1回、特定のチーム属性(たとえばベロシティ、ポイントおよび 仮想ウォール カラー マッピング)を編集します。

基本的なユーザは、[ホーム]、[ダッシュボード]、[バックログ]、[スプリント バックログ & チャート]などの、製品に基づいたデータをフィルタできるペー ジ上で、メンバになっている製品のみを選択できます。 [スプリントトラッキン グ]メニューから、[スプリント バックログ & チャート]、[仮想ウォール]、[スプ リント情報]、および[Chatter フィード]機能の参照および使用が可能です。

アクセス権限情報の詳細については、Force.com org の管理者に連絡してくだ さい。

# <span id="page-46-0"></span>CA Product Vision のアクセス権

以下のユーザ プロファイルが CA Product Vision で利用可能です。

#### スーパーユーザー

このプロファイルを持つユーザは、CA Product Vision データに対する管理 者権限を持っていますが、Force.com オペレーティング環境に対する管理 者権限は持っていません。 スーパーユーザは、[管理]メニューにリストされ ているフィーチャーを使用して、以下のタスクを実行できます。

- ユーザの追加
- CA Product Vision セットアップの設定

#### 製品オーナー

このプロファイルを持つ人には、製品メンバシップに関わらず、以下を表示、 作成、編集、削除する権限があります。 また、スーパーユーザには、チーム のメンバであれば、その製品に参加する権限があります。

- リリース
- フィーチャー
- 要件
- スプリント
- ユーザ ストーリー

製品オーナーは、製品の作成または Vision ユーザの追加ができません。

ユーザ

このプロファイルを持つユーザは、以下のタスクを実行できます。

- 製品、リリースおよびフィーチャーの作成および管理
- 要件の作成および管理
- ソースとペルソナの作成および管理

CA Agile Vision と CA Product Vision を併用している場合、ユーザは CA Agile Vision ページを参照し、[Agile Vision]メニューから以下の任意のタスクを実行 するため、製品に割り当てられている必要があります。

- テーマの作成、編集、削除
- ユーザ ストーリーおよびタスクの作成、編集、管理
- スクラム チームの編集
- スプリントへの参加

# <span id="page-48-0"></span>付録 C: Agile Vision Team Edition から Enterprise Edition へのアップグレード

以下の詳細については、[support.ca.com](http://www.ca.com/jp/support/) にある Agile Vision の「リリースノート」 を参照してください。

- CA Agile Vision Version 1.5 および 1.7 から Version 1.8 にアップグレードする 方法
- CA Agile Vision Version 1.8 から Version 2.0 にアップグレードする方法